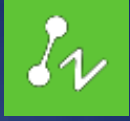

# ZWCAD 2018 Deutschland

**Neuerungen für:**

### **ZWCAD 2018 SP2**

*Vernum: 2018.03.16* **ZWCAD Mechanical SP1** *Vernum: 2017.12.19* **ZWCAD Architecture SP2** *Vernum: 2017.12.19*

# Inhalt

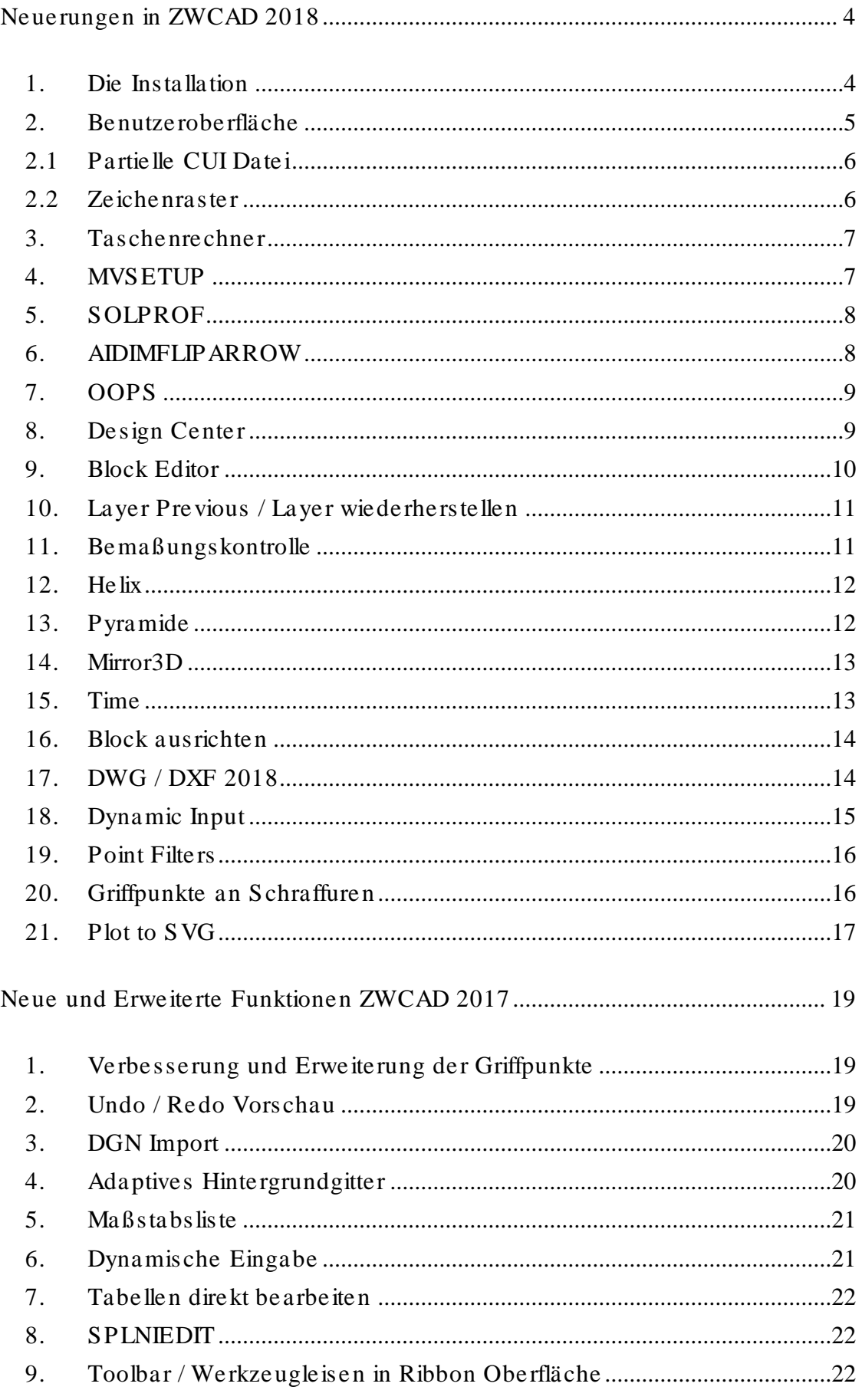

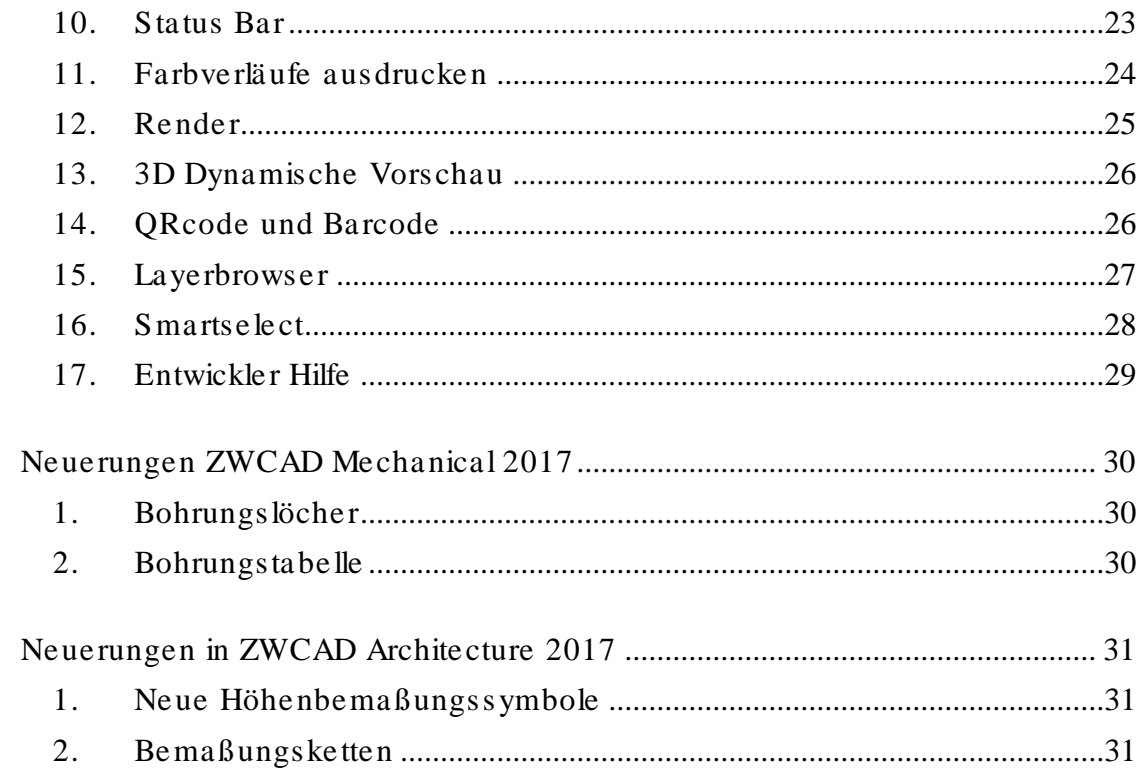

# <span id="page-3-0"></span>Neuerungen in ZWCAD 2018

Die Effizienz von ZWCAD 2018 wurde drastisch gesteigert. So werden nun Befehle wie kopieren, verschieben, skalieren, drehen, Reihe, alles auswählen, Wechsel zum Layout, Layer einfrieren, auftauen, und vieles mehr um mehr als 33% beschleunigt.

# <span id="page-3-1"></span>1. Die Installation

Durch eine neue Installationsroutine kann die Software nun mit einem Klick installiert werden. Dabei wird auch kein extra Verzeichnis auf ihrem Rechner für das entpacken der Software benötigt.

Bisher:

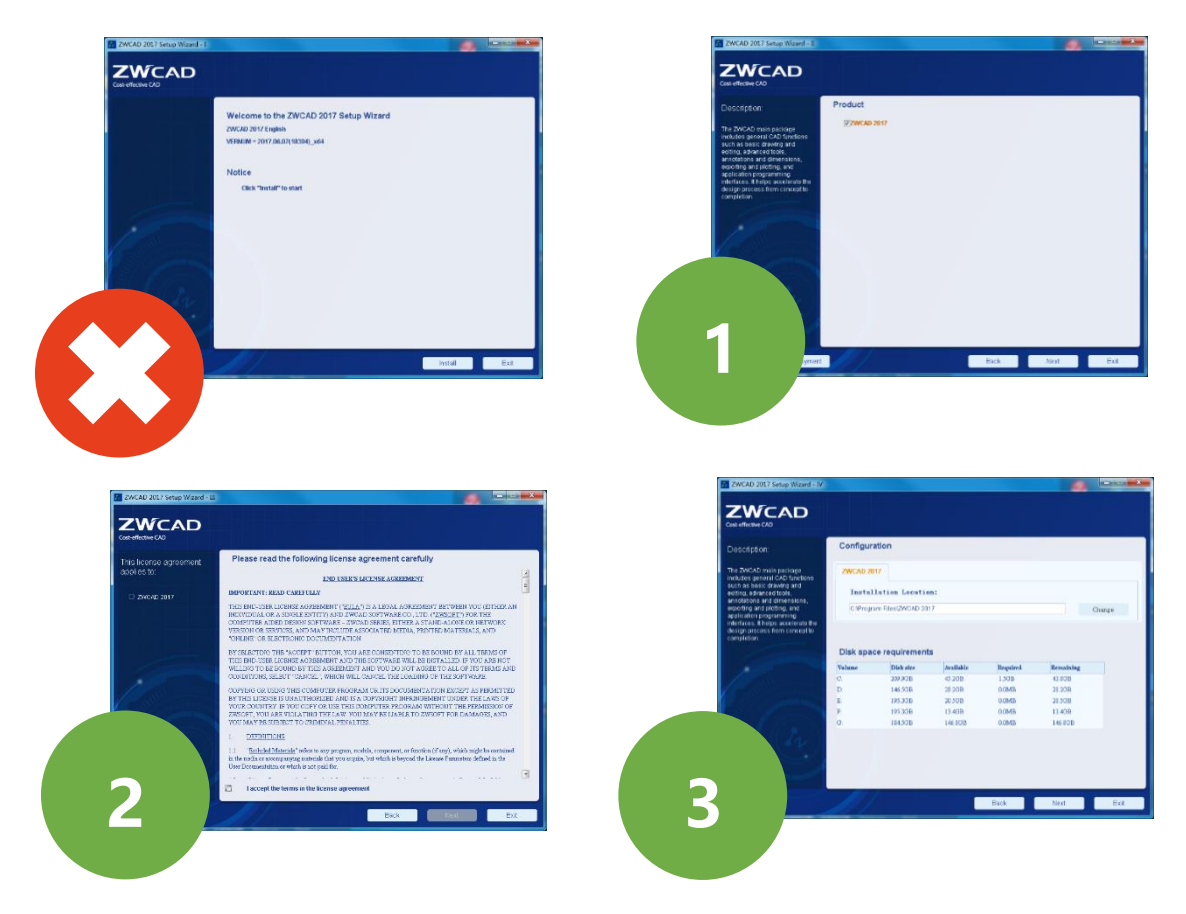

Jetzt:

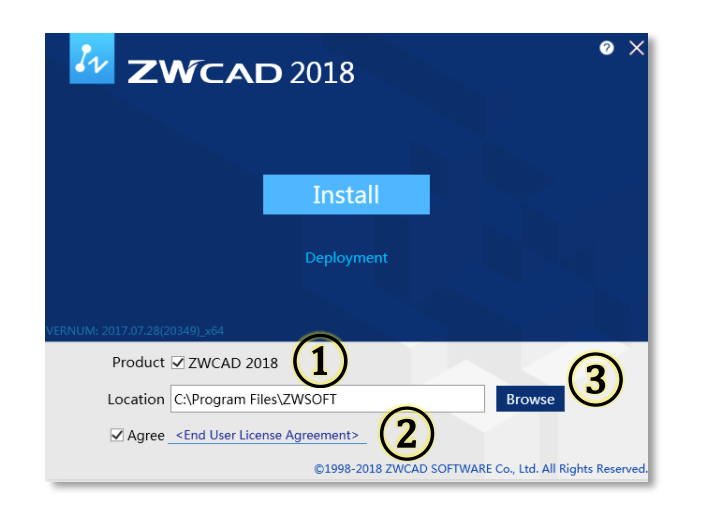

# <span id="page-4-0"></span>2. Benutzeroberfläche

In der Benutzeroberfläche ist wohl der größte Unterschied zur Version 2017 offensichtlich.

Nun ist die Oberfläche auch eher dunkel gehalten was für die Augen bei längerer Arbeit entspannender ist.

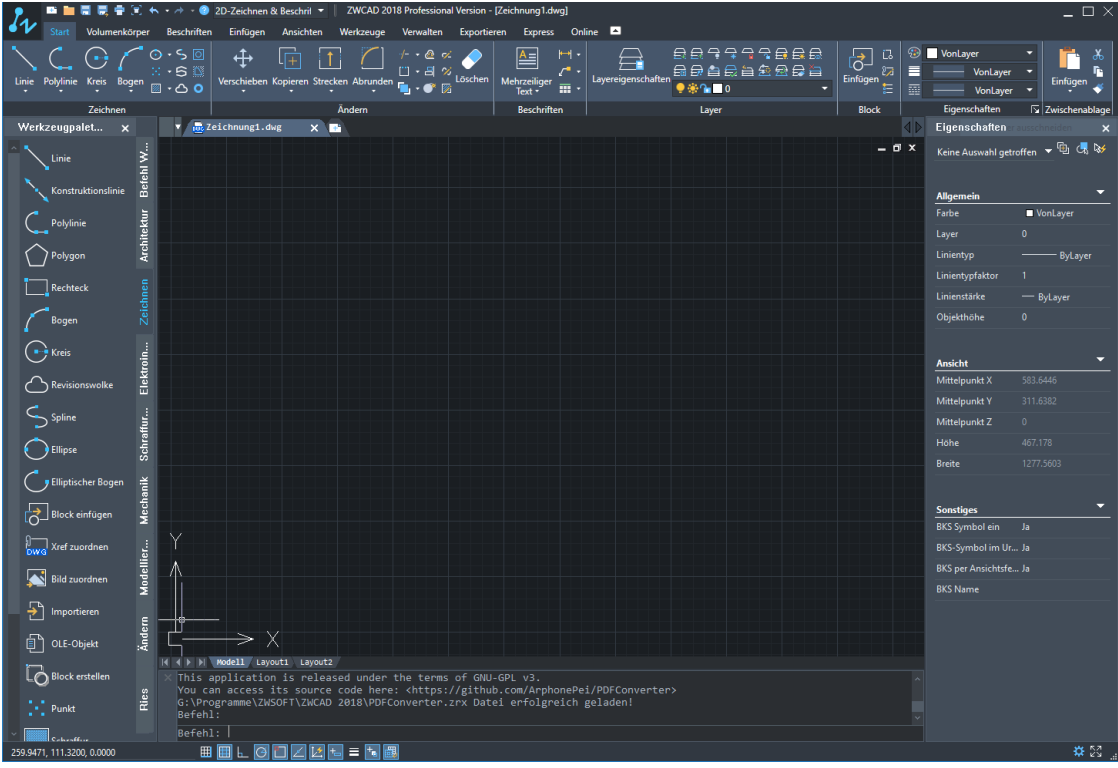

# <span id="page-5-0"></span>2.1 Partielle CUI Datei

In der Version ZWCAD 2018 können nun auch partielle CUI Dateien geladen werden.

Ebenso können Sie ihre Werkzeugkästen und Menus einfach über die Benutzeranpassung selbst auf ihren Bedarf anpassen.

Dies rufen Sie über den Befehl CUI auf:

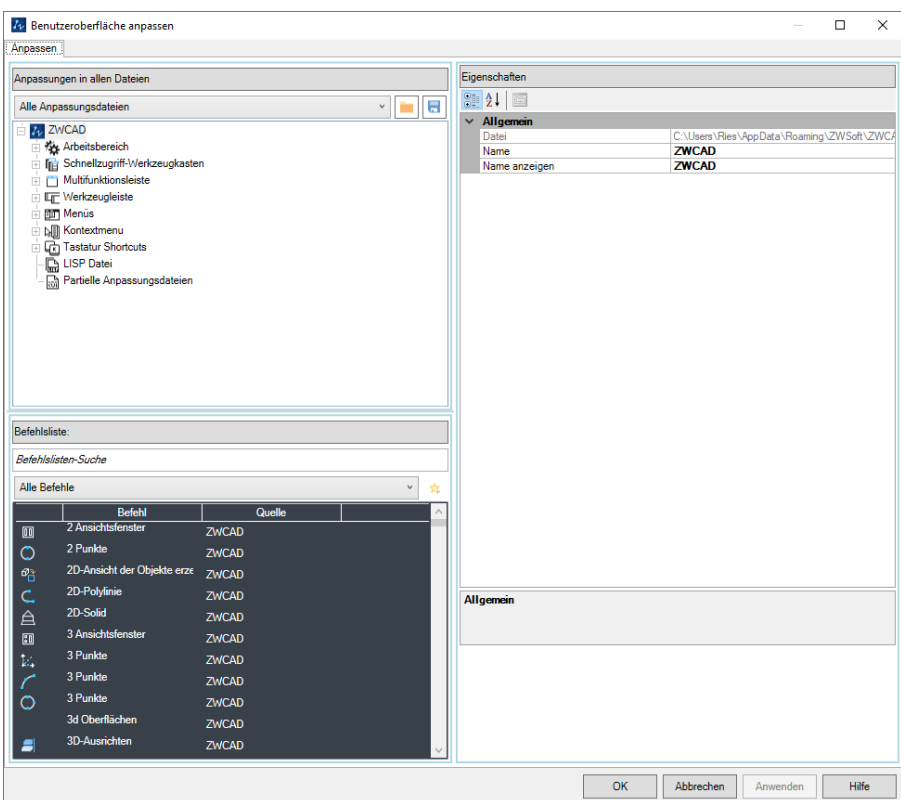

# <span id="page-5-1"></span>2.2 Zeichenraster

Die Farbe des Zeichenrasters können Sie nun auch auf ihren persönlichen Bedarf anpassen:

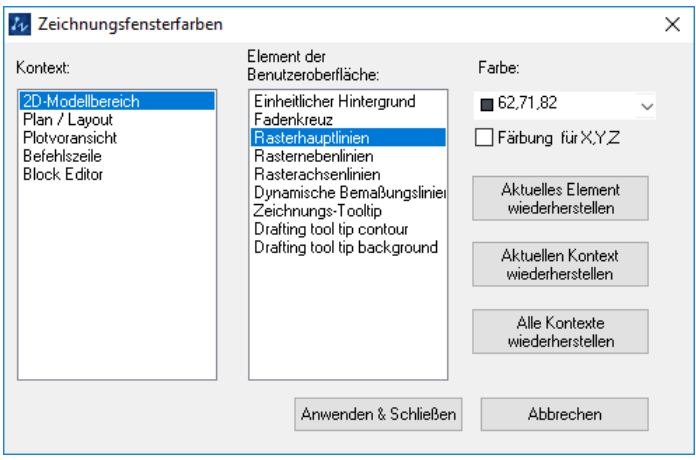

# <span id="page-6-0"></span>3. Taschenrechner

Es steht Ihnen nun auch ein Taschenrechner zur Verfügung. Dieser bietet Mathematische, Wissenschaftliche und Geographische Berechnungsfunktionen.

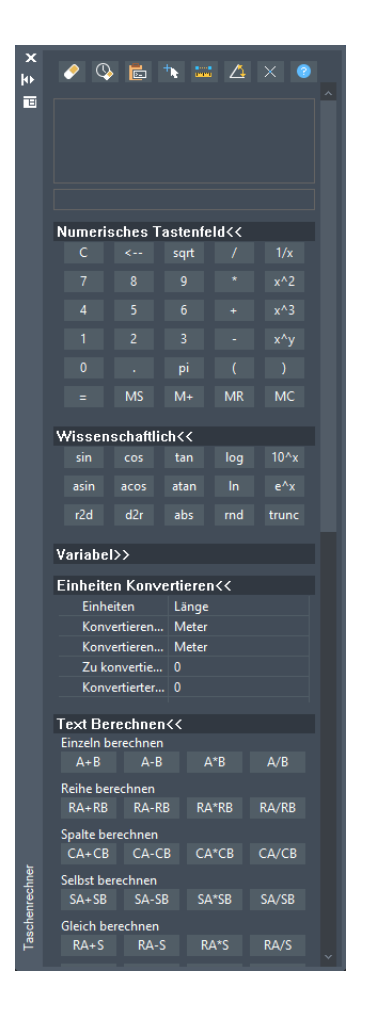

### <span id="page-6-1"></span>4. MVSETUP

Der Befehl MVSETUP wurde um einige Funktionen erweitert. Insbesondere um die Funktion Ansicht drehen im Layout Bereich.

### <span id="page-7-0"></span>5. SOLPROF

Mit dem Befehl SOLPROF können sie nun aus 3D Modellen automatisch im Layout Bereich 2D Ableitungen in ZWCAD erstellen.

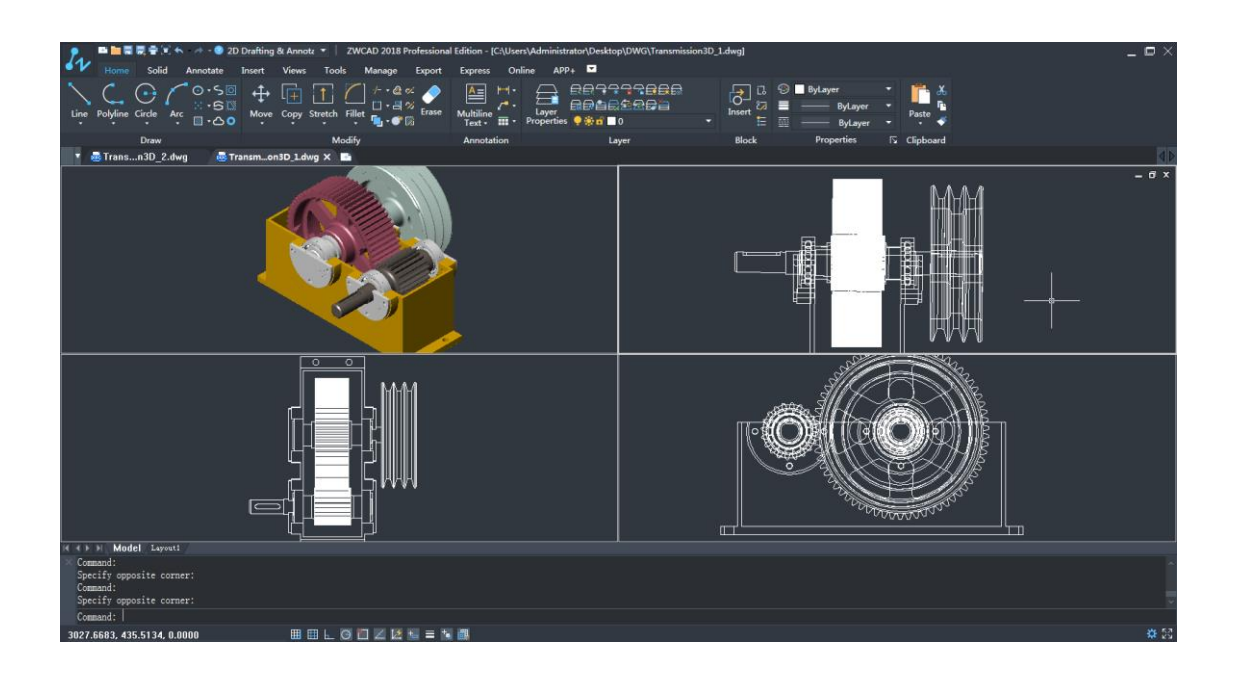

# <span id="page-7-1"></span>6. AIDIMFLIPARROW

Mit dem Befehl AIDIMFLIPARROW können Sie die Pfeilspitzen an Bemaßungen bei bedarf drehen:

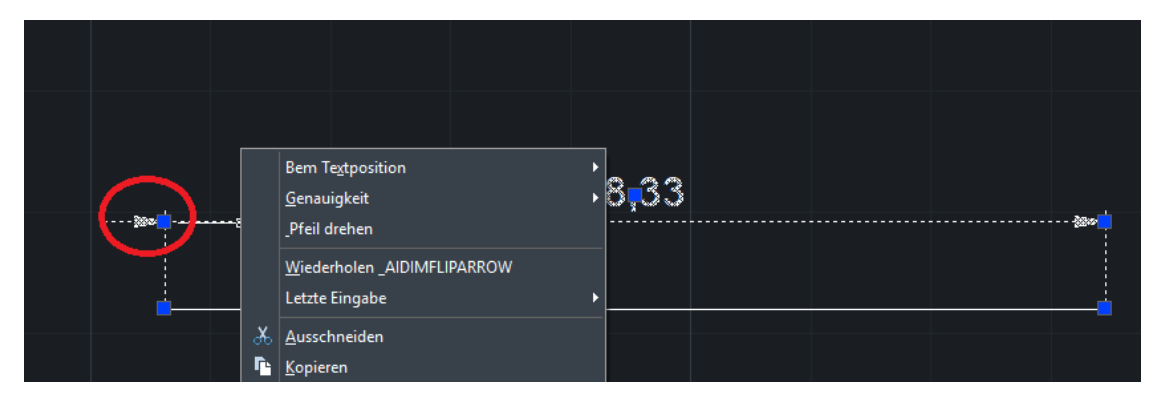

## <span id="page-8-0"></span>7. OOPS

Mit dem Befehl OOPS welche mit dem letzten Löschen Befehl gelöscht wurden wiederhergestellt.

### <span id="page-8-1"></span>8. Design Center

Über das Design Center können Sie Inhalte wie Layouts, Layer, Blöcke, Bemassungsstile, Textstile und xrefs aus anderen Zeichnungen importieren.

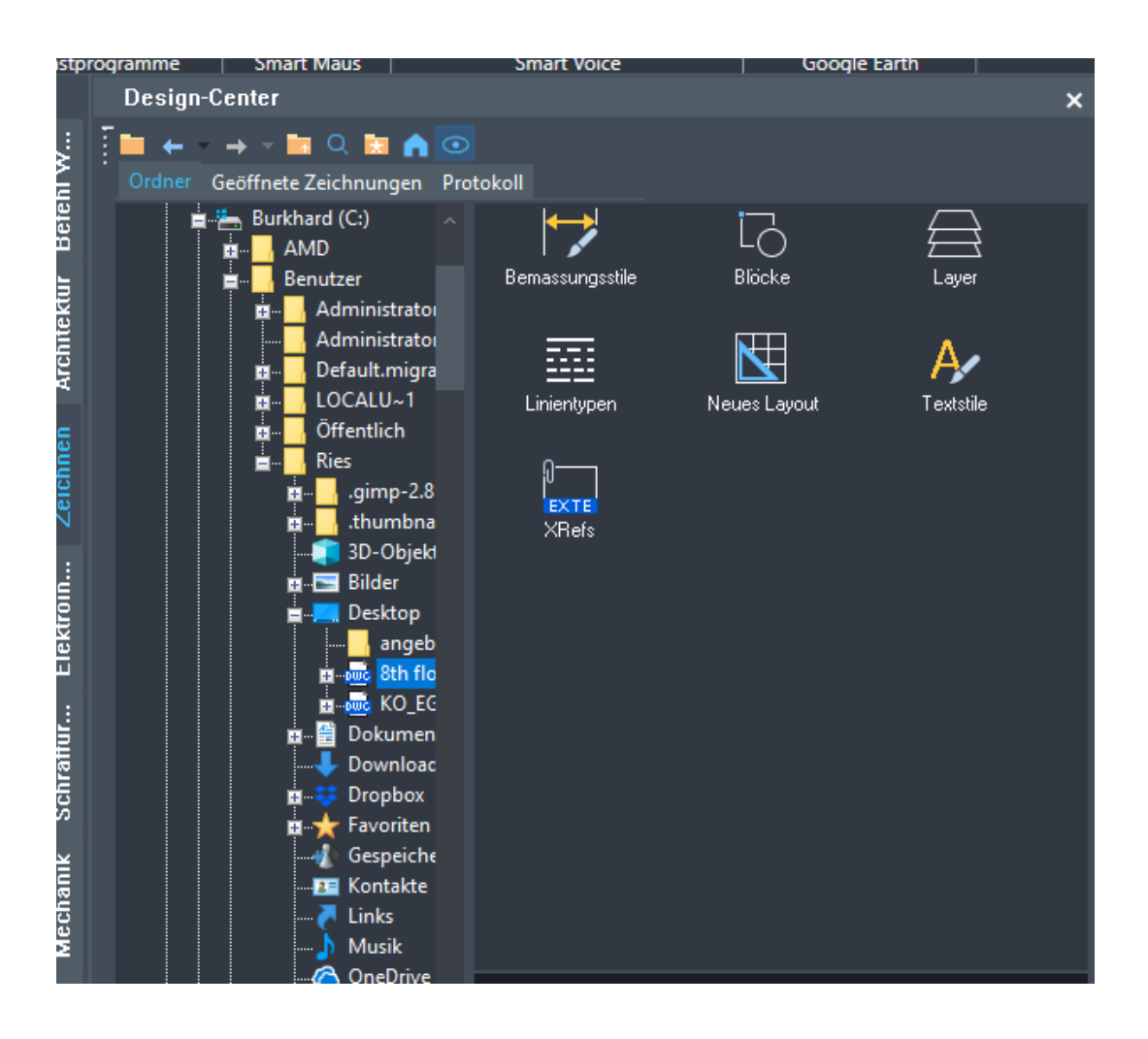

### <span id="page-9-0"></span>9. Block Editor

Der Block Editor ist eine unabhängige Bearbeitungsebene in der Sie Blöcke erstellen können und auch bestehende Blöcke bearbeiten als ob es direkt in der Zeichnung wäre.

Mit dem Block Editor können Sie:

- Block Beschreibungen ändern. (dynamische Blöcke noch nicht möglich)
- Als Block speichern oder als neue Zeichnung erstellen.
- Attribute an einen Block vergeben

Die Darstellung im Blockeditor sieht wie folgt aus:

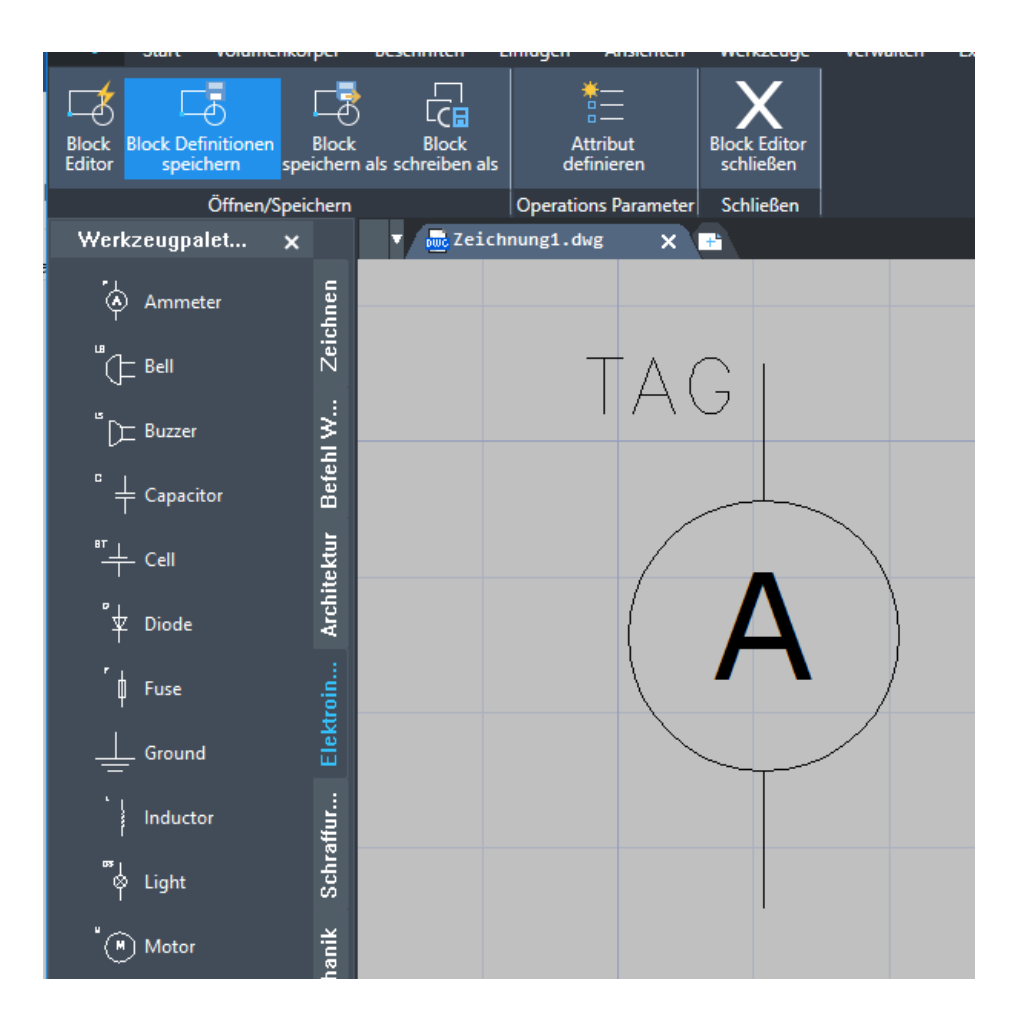

### <span id="page-10-0"></span>10. Layer Previous / Layer wiederherstellen

Mit dem Befehl LAYERP können Sie die letzten Änderungen in ihren Layern wieder rückgängig machen.

Dies betrifft fast alle Funktionen des Layer Manager, Layer Befehle oder die Layer Kontrolle.

### <span id="page-10-1"></span>11. Bemaßungskontrolle

Mit dem neuen Befehl DIMINSPECT können Sie jeder Bemaßung die entsprechenden Kontrollfunktionen zuweisen.

Nach dem Ausführen des Befehl DIMINSPECT öffnet sich das Auswahlmenu in dem Sie erst die Bemaßung, oder mehrere Bemaßungen auswählen können und dann die entsprechenden Kontrollinformationen zuweisen können.

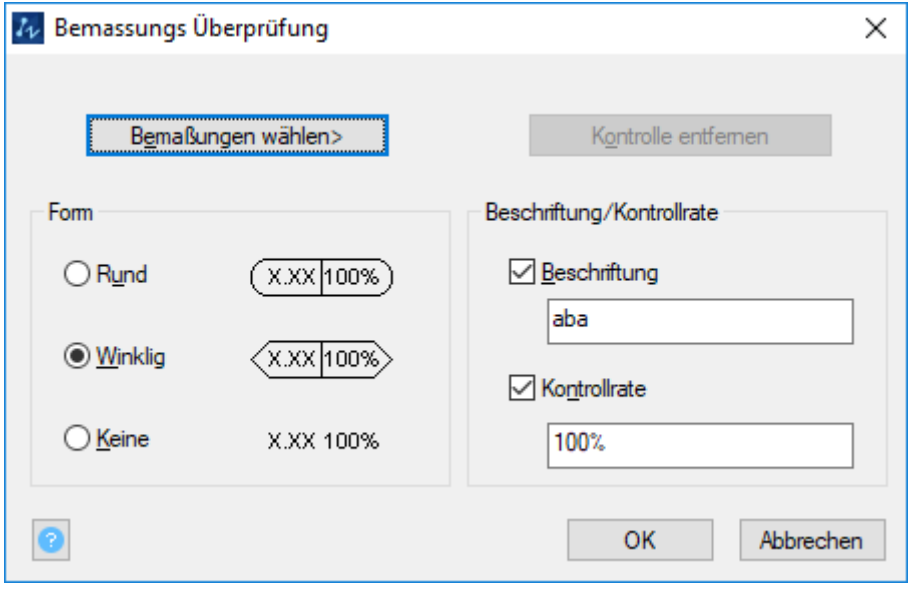

### <span id="page-11-0"></span>12. Helix

Mit dem Befehl Helix kann ZWCAD eine 2D Spirale oder 3D Feder erstellen.

Sie können die Helix mit folgenden Optionen definieren:

- Basis Radius
- Oberer Radius
- Höhe
- Anzahl der Drehungen
- Drehungshöhe
- Richtung

Zusammen mit dem Befehl Sweep können Sie die Helix als Pfad verwenden um daran ein Objekt zu ziehen wie in diesem Beispiel eine 3D Feder:

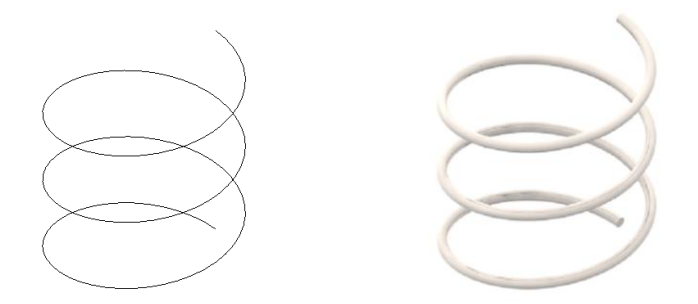

### <span id="page-11-1"></span>13. Pyramide

Erstellen einer 3D solid Pyramide

Normal wird eine Pyramide über den Mittelpunkt der Basisfläche, den Radius und die Höhe definiert.

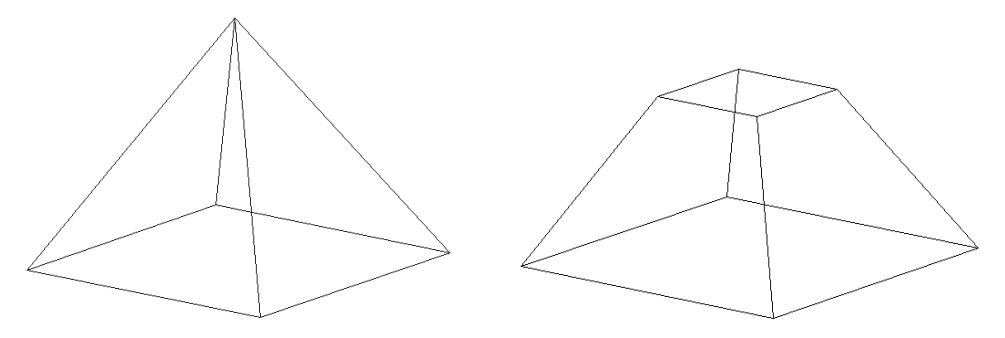

### <span id="page-12-0"></span>14. Mirror3D

Erstellt eine Spiegelung eines 3D Objektes entlang einer Spiegelfläche.

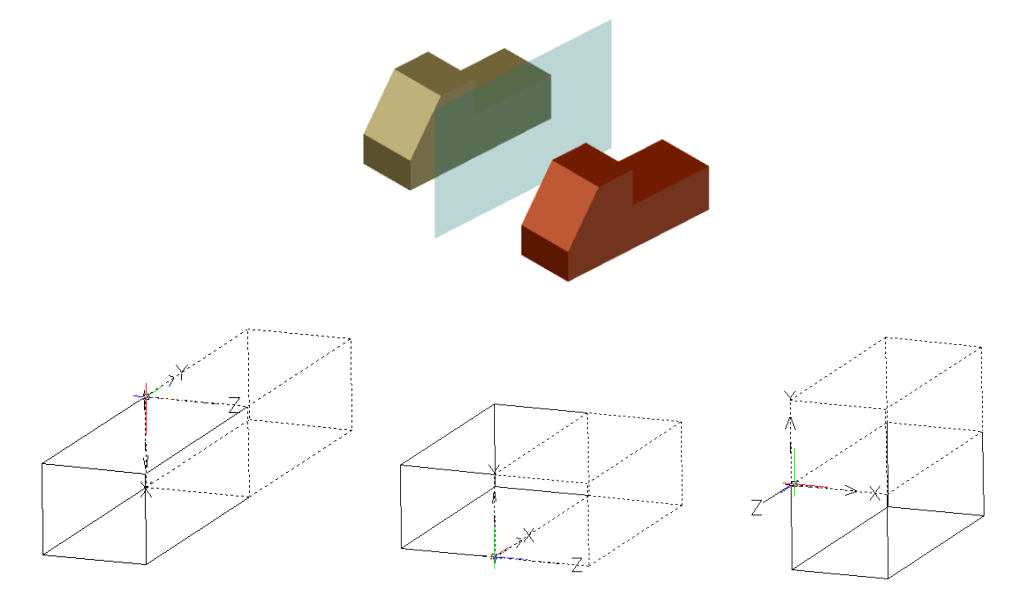

Sie können die Spiegelebene wie folgt angeben:

- Objekt: Verwendet die Ebene eines ausgewählten planaren Objekts
- Vorherige: Spiegelt die ausgewählten Objekte über die zuletzt definierte Ebene
- Z Achse: Definiert die Ebene durch einen Punkt in der Ebene und einen Punkt senkrecht zur Ebene
- Ansicht: Richtet die Ebene mit der Ansichtsebene des aktuellen Ansichtsfensters durch einen Punkt aus
- XY/YX/ZX: Richtet die Ebene über einen angegebenen Punkt mit einer der Standardebenen aus
- 3 Punkte: Definiert die Ebene mit drei Punkten

### <span id="page-12-1"></span>15. Time

Zeigt Datum und Zeit Statistiken der Zeichnung an.

Nach Eingabe des Befehls TIME werden die folgenden Statistiken angezeigt:

- Aktuelle Zeit: Zeigt die aktuelle Zeit und Datum an
- Erstellt: Zeigt Datum und Uhrzeit an wann die Zeichnung erstellt wurde
- Last Update: Zeigt Datum und Uhrzeit der letzten Änderung
- Totale Bearbeitungszeit: Zeigt die bisherige Bearbeitungszeit für die Zeichnung
- Timer: Zeigt die bisherige Zeit für die Zeichnung
- Next Autosaved At: Zeigt an wie lange es noch bis zum nächsten automatischen speichern ist

Beispiel:

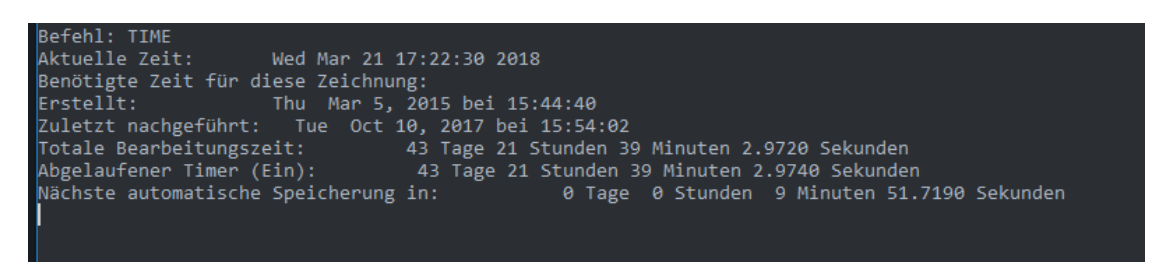

### <span id="page-13-0"></span>16. Block ausrichten

Mit dem neuen Befehl BLKALIGN können Sie Blöcke entsprechend ihrer Vorgabe nach einem bestimmten Punkt ausrichten.

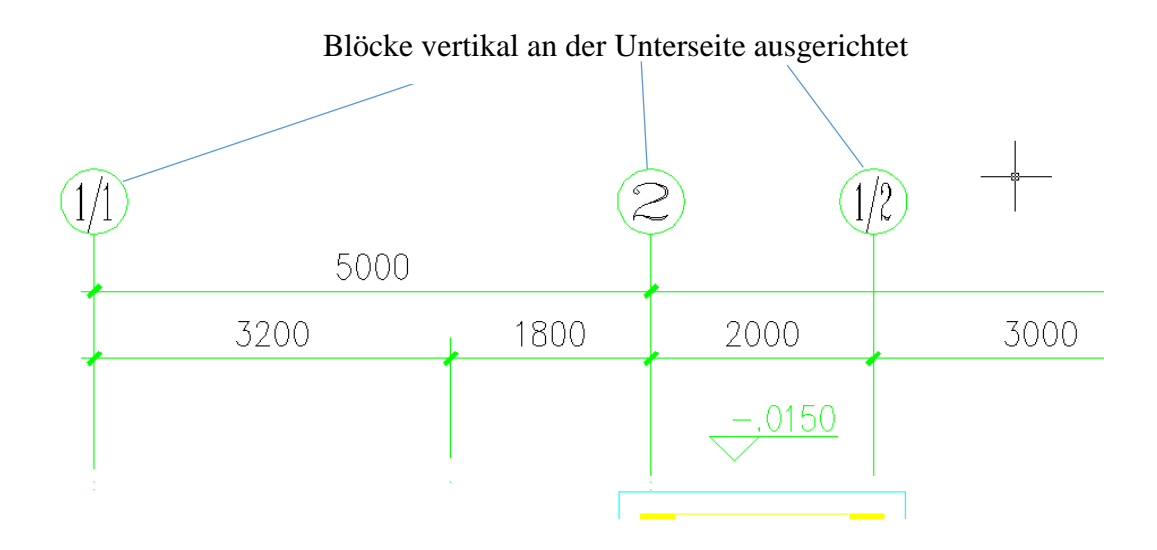

### <span id="page-13-1"></span>17. DWG / DXF 2018

Ab der Version ZWCAD SP2 steht das DWG Format 2018 zur Verfügung

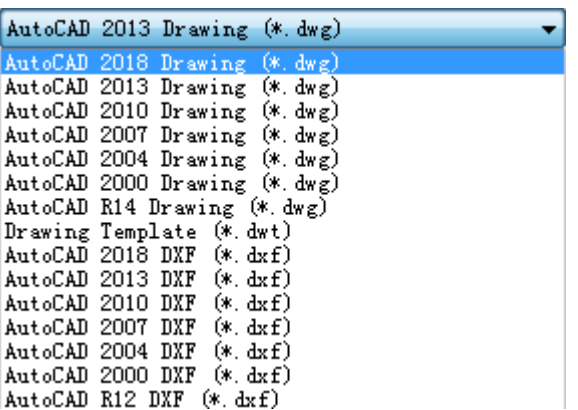

# <span id="page-14-0"></span>18. Dynamic Input

Die dynamische Eingabe stellt eine Werteingabe in der Nähe des Cursors im Zeichenbereich bereit. Wenn die dynamische Eingabe aktiviert ist, zeigt eine QuickInfo dynamisch aktualisierte Informationen in der Nähe des Cursors an. Sie können Optionen und Werte im Tooltip-Feld angeben, wenn ein Befehl ausgeführt wird.

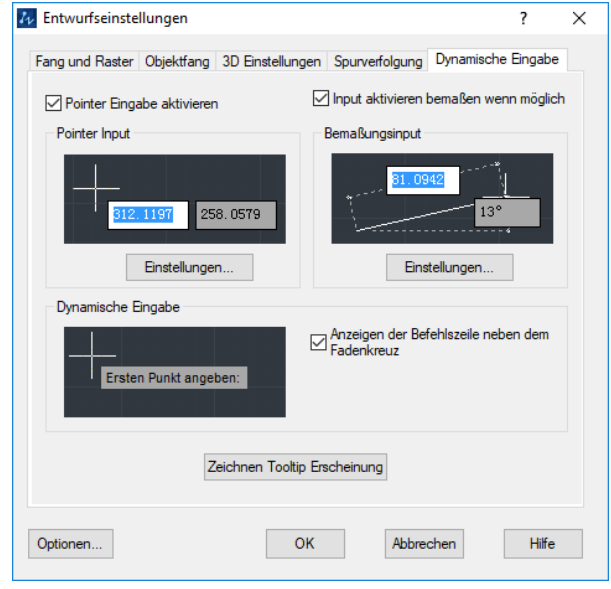

Mit Klick auf den Button  $\pm$  in der Statusleiste wird die Dynamische Eingabe aktiviert oder deaktiviert. Sie können auf Punkteingabe, Bemaßungseingabe oder Dynamische Eingabe umstellen.

Pointer Input- Punkt Eingabe

Hier werden die Koordinaten des Cursors angezeigt.

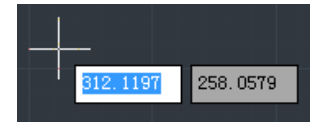

Bemaßungsinput

Wenn die Bemaßungseingabe aktiviert ist und ein Befehl ausgeführt wird, wird der Bemaßungswert von Objekten in QuickInfos angezeigt.

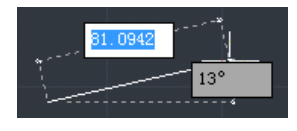

Dynamische Eingabe

Wenn dynamische Eingabeaufforderungen aktiviert sind, werden Eingabeaufforderungen in einer QuickInfo in der Nähe des Cursors angezeigt.

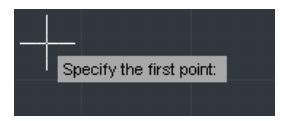

### <span id="page-15-0"></span>19. Point Filters

Punktfilter geben eine neue Koordinatenposition an, indem der X-Wert von einer Position, der Y-Wert einer zweiten Position und für 3D-Koordinaten der Z-Wert einer dritten Position verwendet werden. Bei Verwendung mit Objektfängen extrahieren Koordinatenfilter Koordinatenwerte aus einem vorhandenen Objekt.

Um einen Filter in der Befehlszeile anzugeben, geben Sie einen Punkt und einen oder mehrere der Buchstaben X, Y und Z ein; oder klicken Sie mit der rechten Maustaste, um die Kontextmenüs zu öffnen, und wählen Sie die Punktfilter aus. Der nächste Eintrag ist auf einen bestimmten Koordinatenwert beschränkt.

Beispiel:

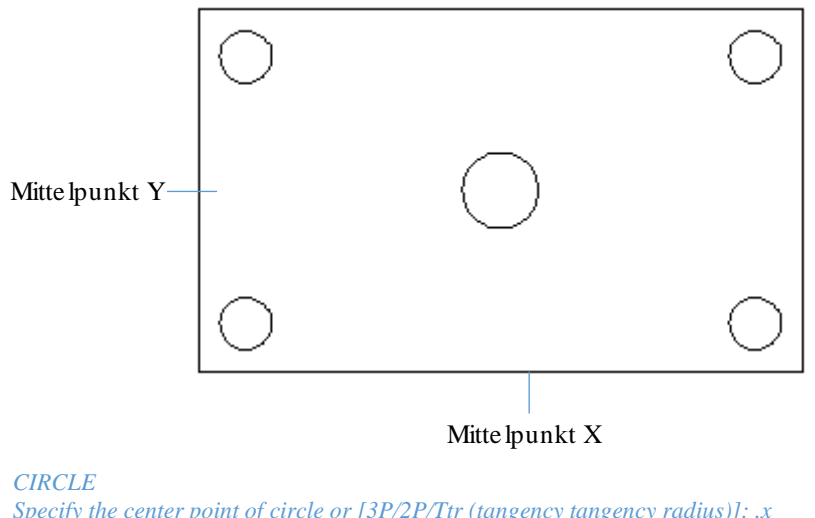

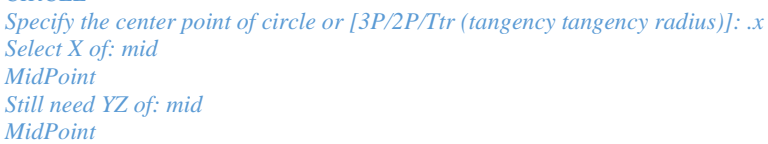

# <span id="page-15-1"></span>20. Griffpunkte an Schraffuren

Schraffuren verfügen nun ebenso über Griffpunkte zum Ändern der Schraffur.

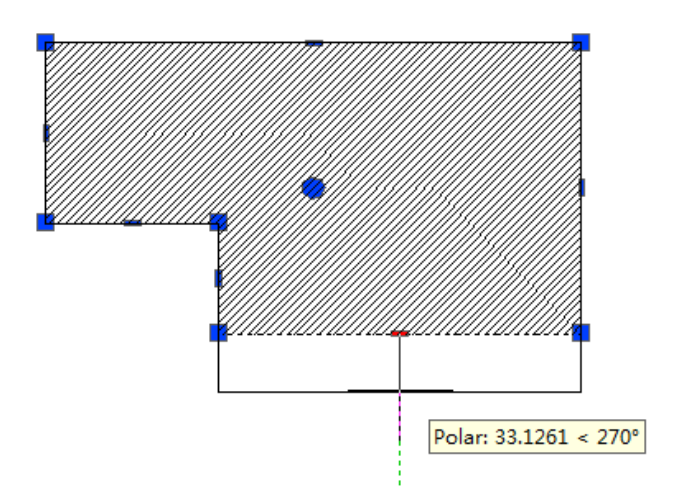

# <span id="page-16-0"></span>21. Plot to SVG

Das SVG-Dateiformat (Scalable Vector Graphics) kann über den Assistenten zum Plotter hinzufügen ausgewählt werden. Benutzer können ihre Zeichnungen im SVG-Dateiformat plotten, um eine interaktive Vektorgrafik für das Webdesign oder andere spezifische Workflows zu erstellen, für die SVG-Dateien erforderlich sind.

Der Unterschied zwischen Vektor- und Bitmap-Bildern besteht darin, dass beim Skalieren der Bitmap die Pixel angezeigt werden, während beim Skalieren des Vektorbildes die Formen in einem Bild erhalten bleiben.

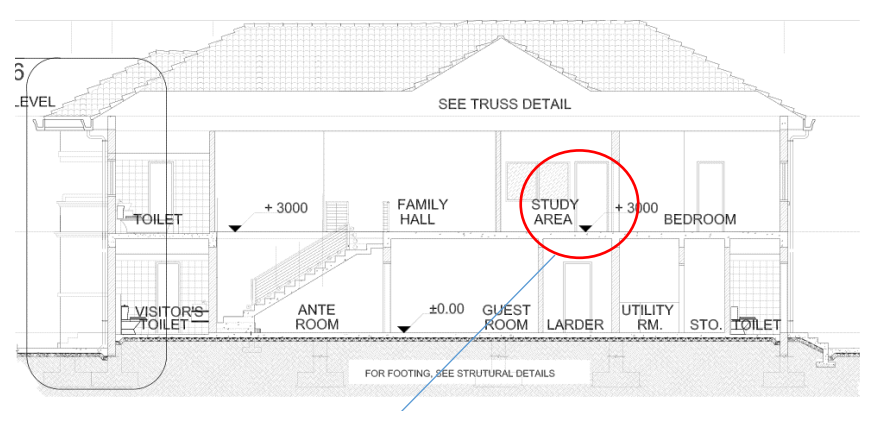

Zoom

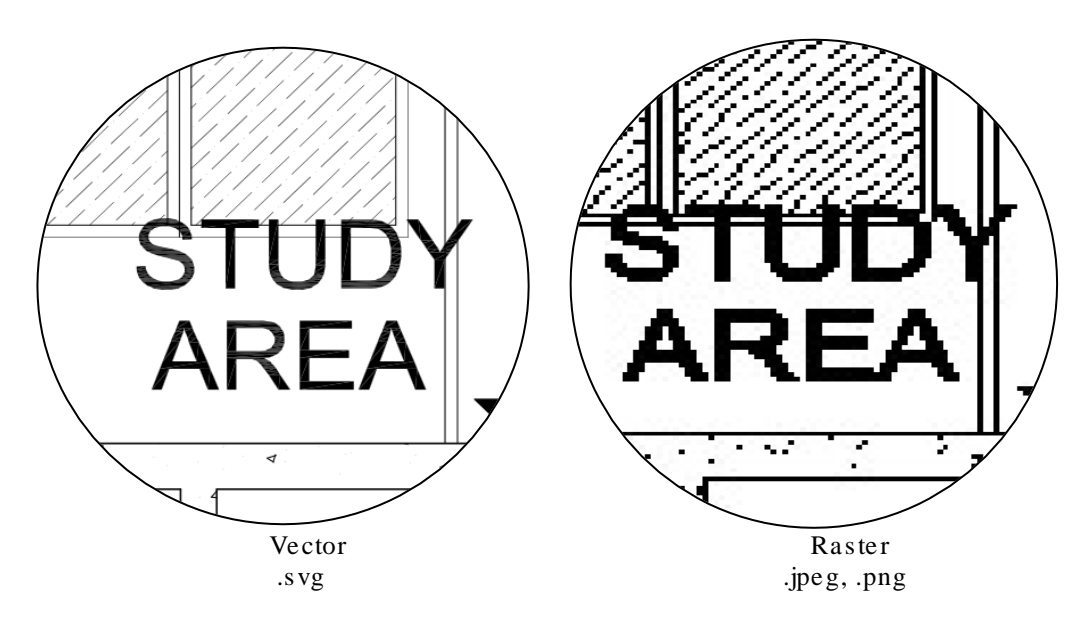

Beachten Sie, dass der SVG-Plotter OLE, Image und Gradient nicht unterstützt.

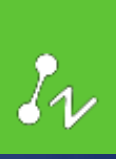

# ZWCAD 2017 Deutschland

**Neuerungen für:**

**ZWCAD 2017 SP3.2** *Vernum: 2017.06.07* **ZWCAD Mechanical SP2** *Vernum: 2017.05.08* **ZWCAD Architecture SP2** *Vernum:2017.05.08*

 $\frac{1}{2} \left( \frac{1}{2} \right) \frac{1}{2} \left( \frac{1}{2} \right) \frac{1}{2} \left( \frac{1}{2} \right) \frac{1}{2} \left( \frac{1}{2} \right) \frac{1}{2} \left( \frac{1}{2} \right) \frac{1}{2} \left( \frac{1}{2} \right) \frac{1}{2} \left( \frac{1}{2} \right) \frac{1}{2} \left( \frac{1}{2} \right) \frac{1}{2} \left( \frac{1}{2} \right) \frac{1}{2} \left( \frac{1}{2} \right) \frac{1}{2} \left( \frac{1}{2} \right)$ 

# <span id="page-18-0"></span>Neue und Erweiterte Funktionen ZWCAD 2017

ZWCAD ist nun sowohl in 32Bit als auch in 64Bit verfügbar.

# <span id="page-18-1"></span>1. Verbesserung und Erweiterung der Griffpunkte

Magnet: Der Cursor wird automatisch in die Nähe der Bearbeitungsgriffe gezogen Edit: Bei Drücken der Leertaste wechselt man in den Bearbeitungsmodus, in dem man zwischen Strecken / Skalieren / Rotieren / Spiegeln / Verschieben umschalten kann. Mittlere Griffpunkte: Bei Polylinien sind nun auch die Mittleren Griffpunkte vorhanden für einfacheres Formen ihrer Objekte

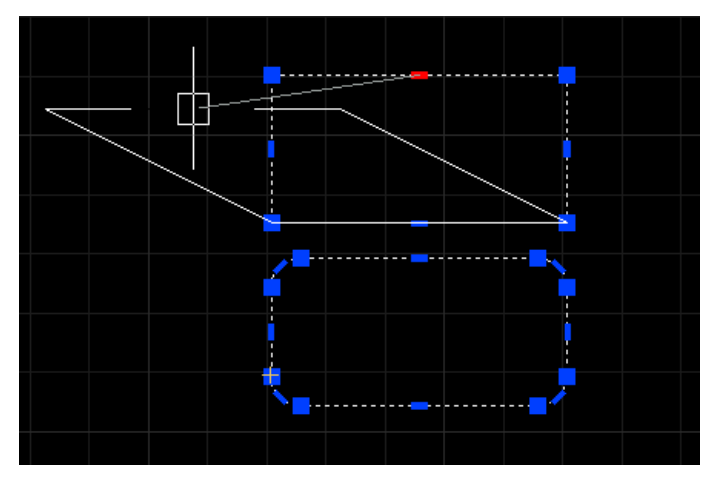

# <span id="page-18-2"></span>2. Undo / Redo Vorschau

Durch die neue Vorschau Funktion bekommen Sie schon einen Überblick wie weit Sie zurückgehen wollen.

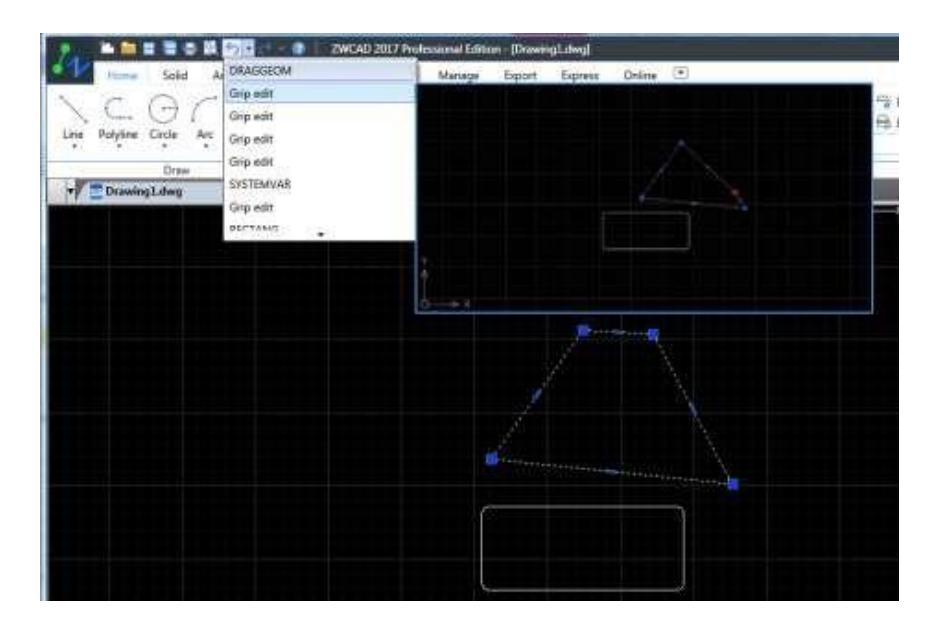

### <span id="page-19-0"></span>3. DGN Import

Über den DGN Import können nun Daten von MicroStation V7 und V8 importiert und in DWG Dateien konvertiert werden.

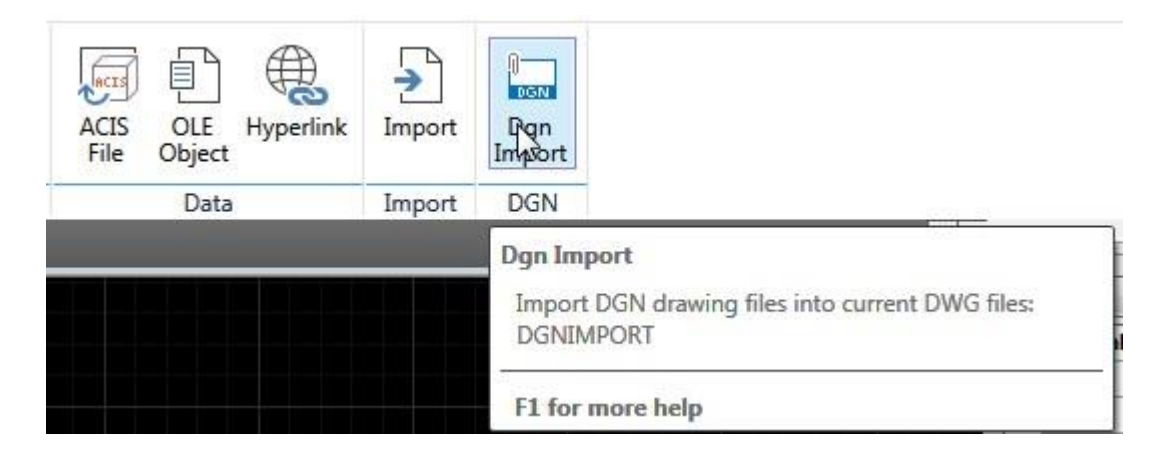

# <span id="page-19-1"></span>4. Adaptives Hintergrundgitter

Das Hintergrundgitter passt sich beim rein oder raus zoomen automatisch an.

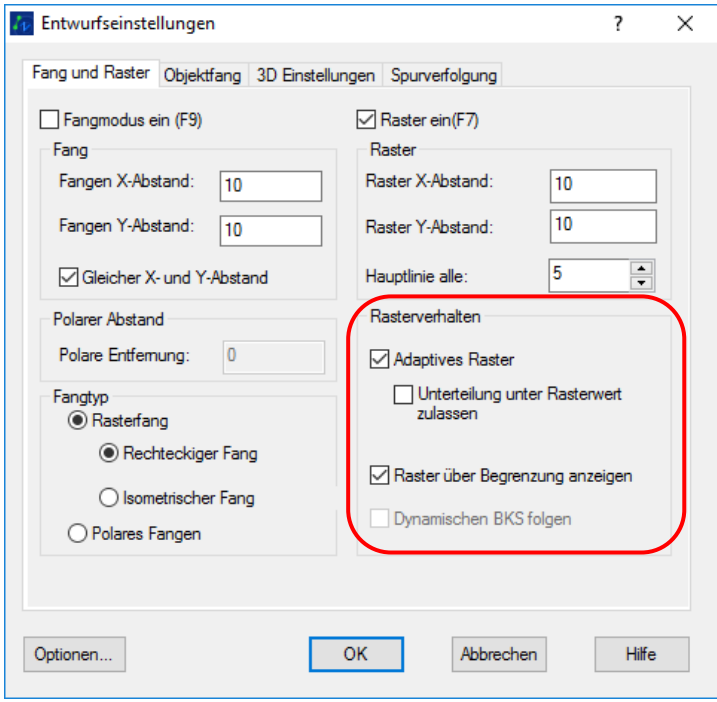

### <span id="page-20-0"></span>5. Maßstabsliste

Sie können weitere Werte in die Maßstabsliste für die Ansichtsfenster eintragen oder die Position der Maßstäbe ändern.

Ebenso können Sie so direkt einen Maßstab einem bestimmten Ansichtsfenster zuweisen.

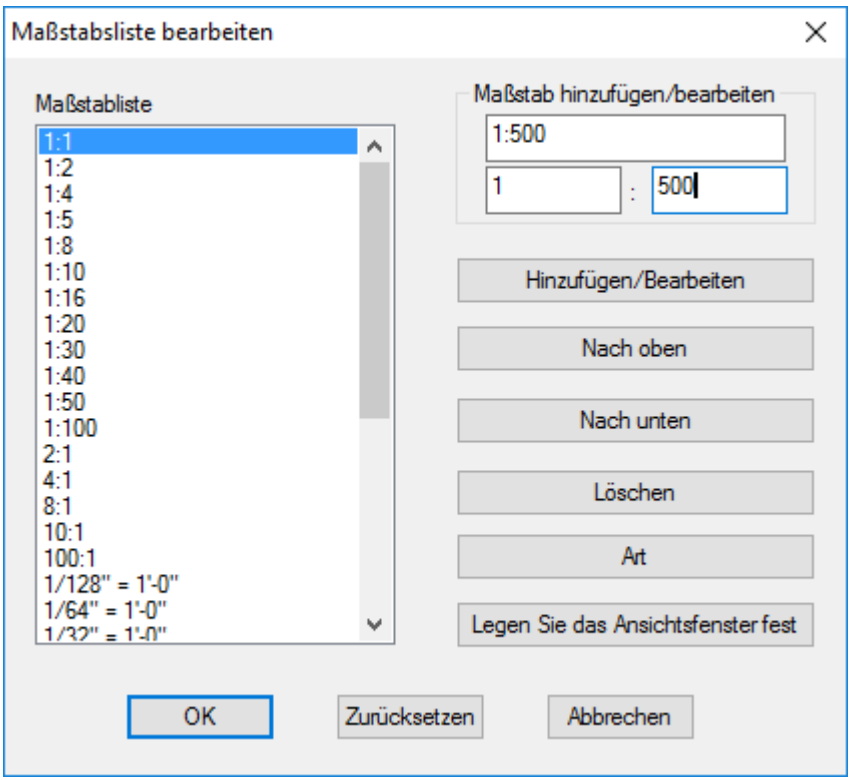

### <span id="page-20-1"></span>6. Dynamische Eingabe

Die Dynamische Eingabe ist nun nicht nur im Arbeitsbereich verfügbar, sondern auch in der Befehlszeile.

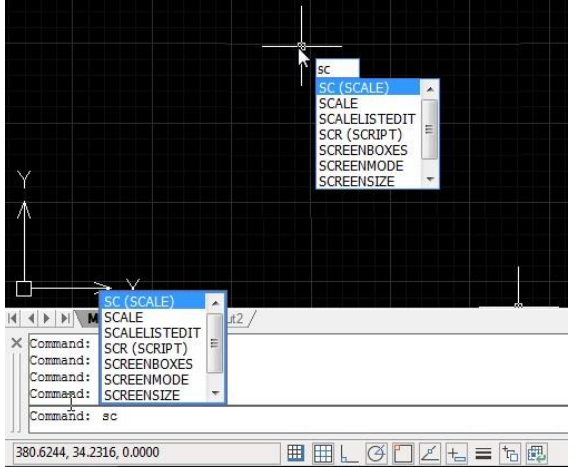

# <span id="page-21-0"></span>7. Tabellen direkt bearbeiten

Durch Doppelklick oder den Befehl TABLEEDIT können Sie Tabellen nun direkt bearbeiten:

Einfügen von Zeilen und Spalten, Zellen löschen, Zellen verbinden, Zellen auslösen Zellen sperren und Zellen ausrichten. Ebenso sind nun Zeilen und Spalten Labels vorhanden

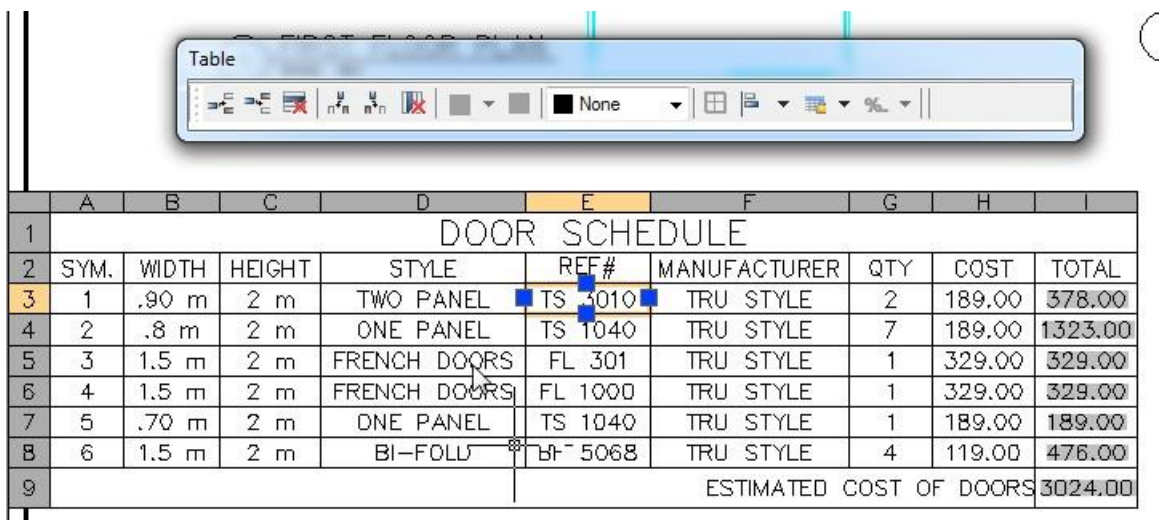

### <span id="page-21-1"></span>8. SPLNIEDIT

Über den Befehl SPLINEDIT können nun 2D und 3D Spline in Polylinien umgewandelt werden.

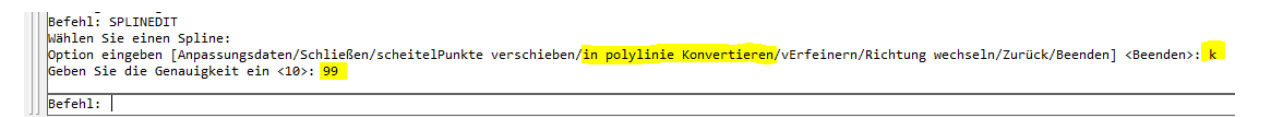

Die Genauigkeit können Sie im Bereich von 0 bis 99 frei auswählen.

### <span id="page-21-2"></span>9. Toolbar / Werkzeugleisen in Ribbon Oberfläche

Die Werkzeugboxen können in der Ribbon Oberfläche mit dem Befehl TOOLBAR eingeschaltet werden.

### <span id="page-22-0"></span>10. Status Bar

Mit Rechtsklick auf die untere Statuszeile können Sie die Anzeige zwischen Text und Symbolen umstellen.

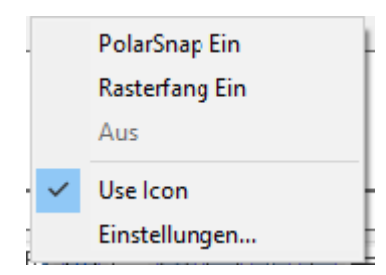

Die aktiven Einstellungen werden nun zur besseren Erkennbarkeit dunkel unterlegt.

FANG RASTER ORTHO POLAR OFANG OTRACK Dynamische eingabe LBreite Auswahl-Zyklus MODELL

Oder:

田田にはロビロ=同興

# <span id="page-23-0"></span>11. Farbverläufe ausdrucken

In ZWCAD 2017 wurde das Printmodul völlig überarbeitet. Dadurch ist nun auch der korrekte Ausdruck von Farbverläufen möglich.

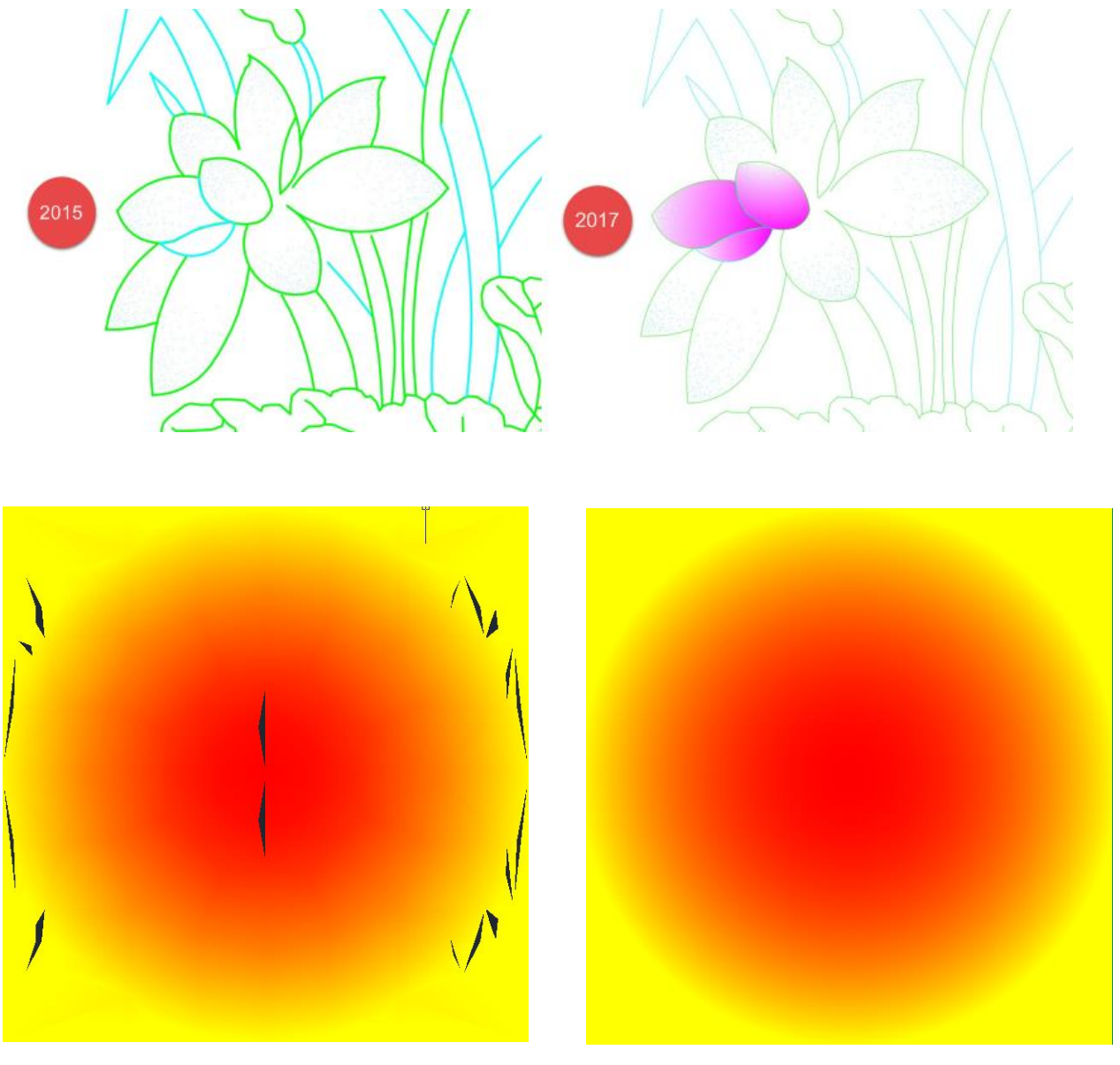

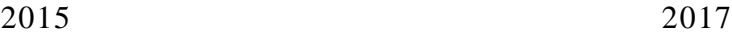

### <span id="page-24-0"></span>12. Render

In der Version ZWCAD Professional ist nun eine Render Funktion integriert.

Dieser erstellt aus Ihren 3D Entwürfen ein Fotorealistisches Bild. Mit den Einstellungen für das Licht und den beinhalteten Materialien können Licht und Schatten für alle Geometrischen Modelle darstellen.

Den Render starten Sie über den Befehl: RENDER oder über den Button:

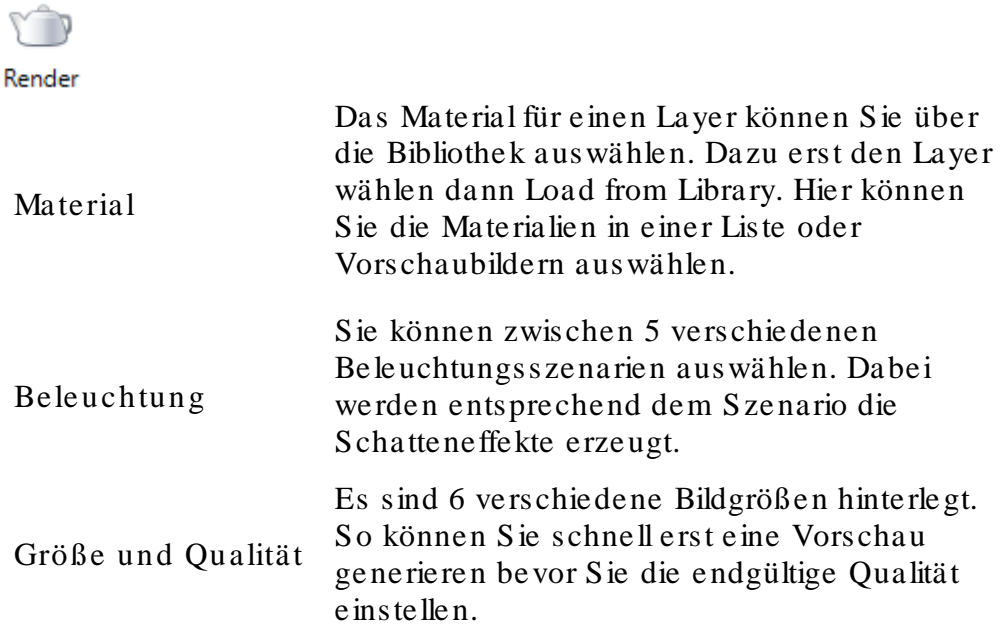

### Beleuchtungsszenario

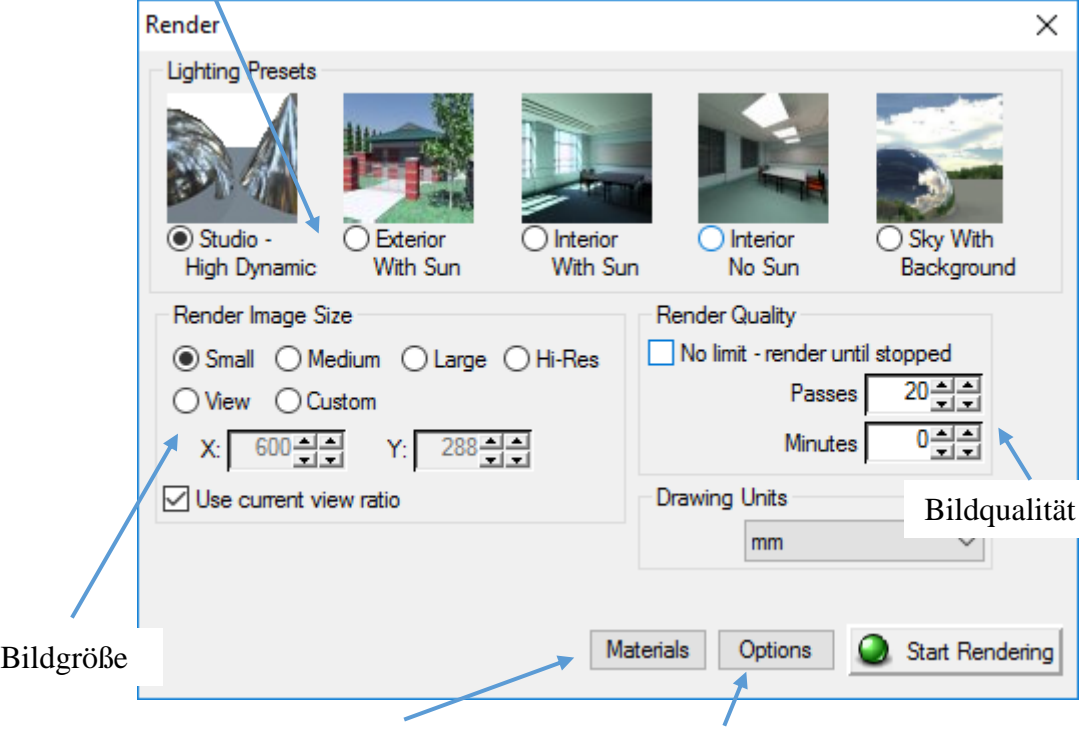

Material dem Layer zuweisen Licht und Schatten Einstellungen

# <span id="page-25-0"></span>13. 3D Dynamische Vorschau

Beim Erstellen und ändern von 3D Modellen bekommen Sie nun eine Vorschau im Modelbereich. Die Vorschau ist dynamisch somit können Sie die Größe und Position direkt begutachten.

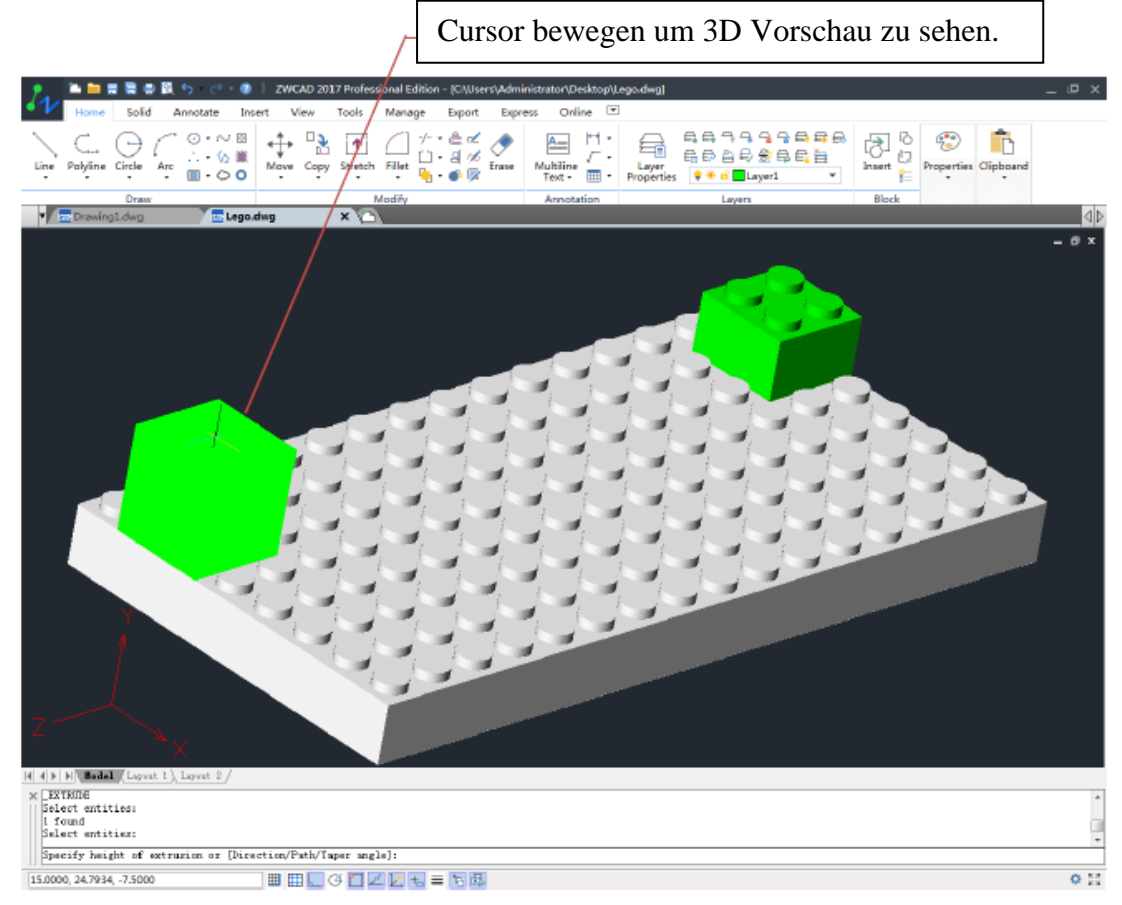

# <span id="page-25-1"></span>14. QRcode und Barcode

Durch das Erstellen und Einfügen eines QR- oder Barcodes in ihre Zeichnung können sie für die Zeichnung relevante Daten wie Projektname, Entwickler, Zeichnungsname, Datum und vieles mehr hinterlegen und diese dann mit einem entsprechenden Scanner wieder auslesen.

Dies kann Ihnen die Datenverwaltung um einiges erleichtern.

# <span id="page-26-0"></span>15. Layerbrowser

Gibt eine Vorschau über die einzelnen Objekte auf allen Layern. Ebenso werden die gängigsten Funktionen für Layer gleich mit angeboten.

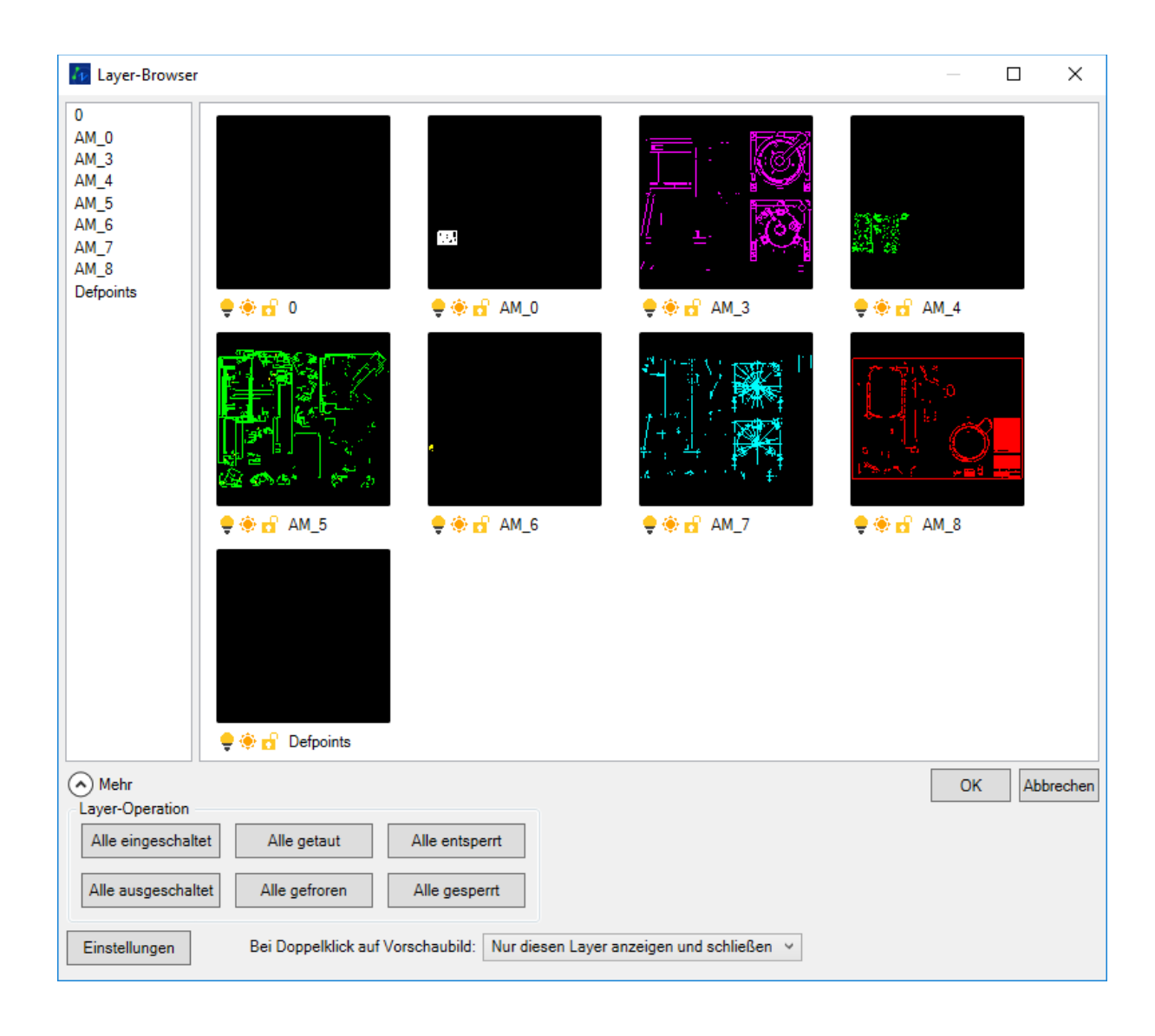

### <span id="page-27-0"></span>16. Smartselect

Auswahl direkt über die Objekteigenschaften. Eigenschaften wie Objekt Typ, Farbe, Layer, Linien Typ, Linien Stärke, Block Name, Bild Name und Xref Name können als Filter Kriterium verwendet werden.

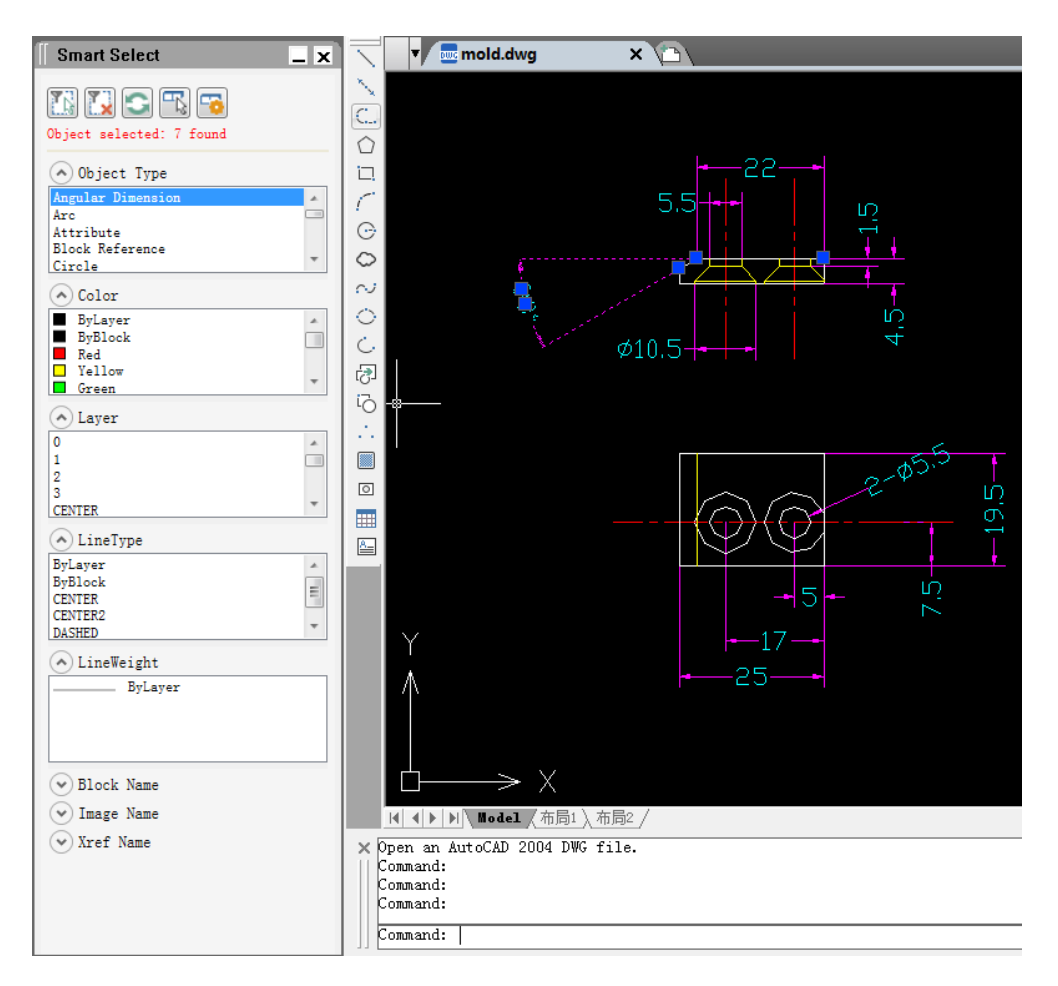

# <span id="page-28-0"></span>17. Entwickler Hilfe

Entwickeln Sie ihre eigenen Applikationen oder passen Sie diese für ZWCAD an.

Dazu wurde nun eine eigene Entwickler Hilfe mit hinterlegt.

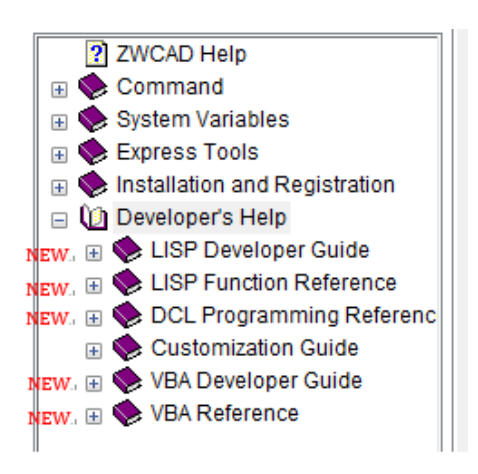

Ebenso wurden die Hilfedateien in der SDK hinterlegt.

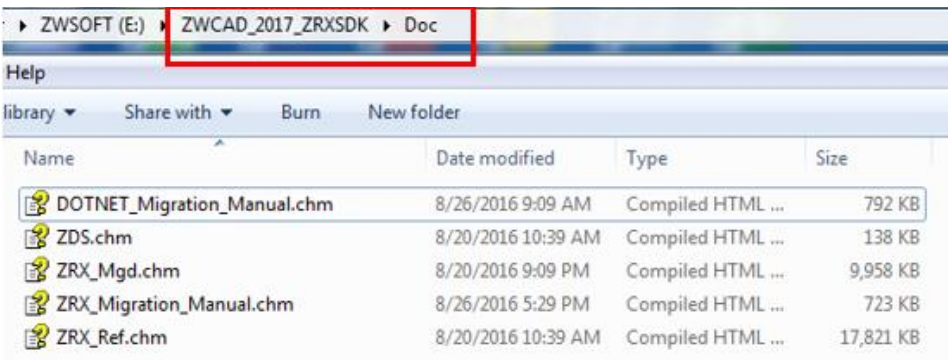

# <span id="page-29-0"></span>Neuerungen ZWCAD Mechanical 2017

Die oben unter ZWCAD aufgeführten Neuerungen werden auch in der Mechanik Version mit unterstützt.

### <span id="page-29-1"></span>1. Bohrungslöcher

Zur einfacheren Darstellung von Bohrungslöchern wurde der Befehl ZWMSINGLEHOLE eingeführt.

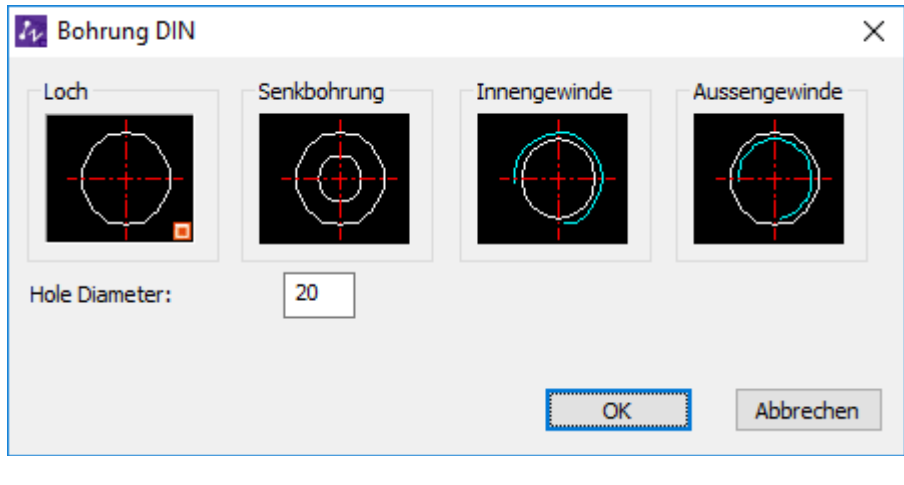

Ebenso über den Button:  $\oplus$  auf zu rufen.

### <span id="page-29-2"></span>2. Bohrungstabelle

Die Bohrungstabelle kann nun in 2 oder mehr Teile aufgeteilt werden.

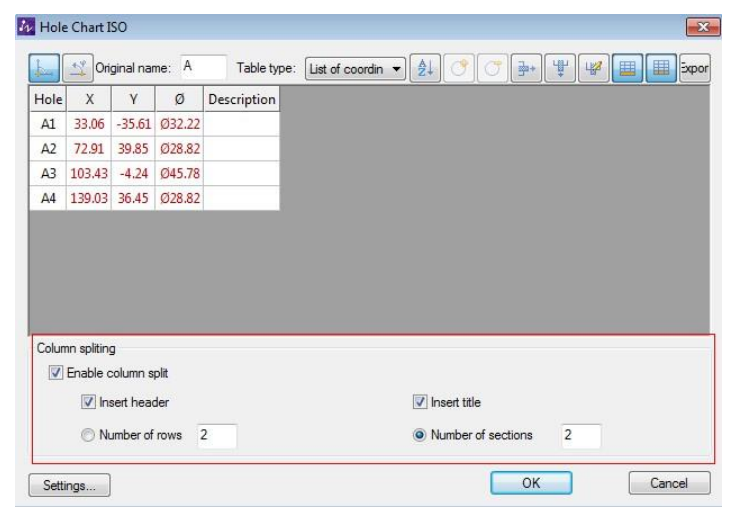

Ebenso werden die Bohrungen in Größe oder Position in der Zeichnung sofort geändert, wenn Sie die Daten in der Tabelle ändern.

# <span id="page-30-0"></span>Neuerungen in ZWCAD Architecture 2017

Die oben unter ZWCAD aufgeführten Neuerungen werden auch in der Architekture Version mit unterstützt.

<span id="page-30-1"></span>1. Neue Höhenbemaßungssymbole

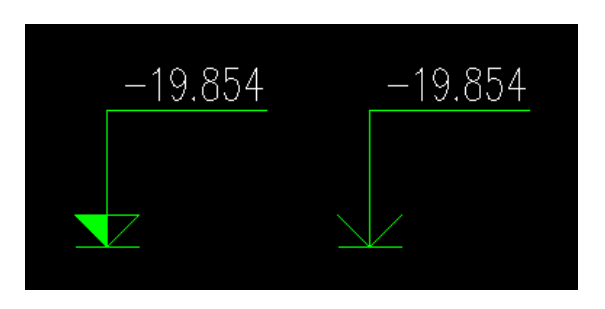

<span id="page-30-2"></span>2. Bemaßungsketten

Die Befehle für Türen und Fenster wurden erweitert. Somit können bis zu 6 Bemaßungsketten gleichzeitig erstellt werden.

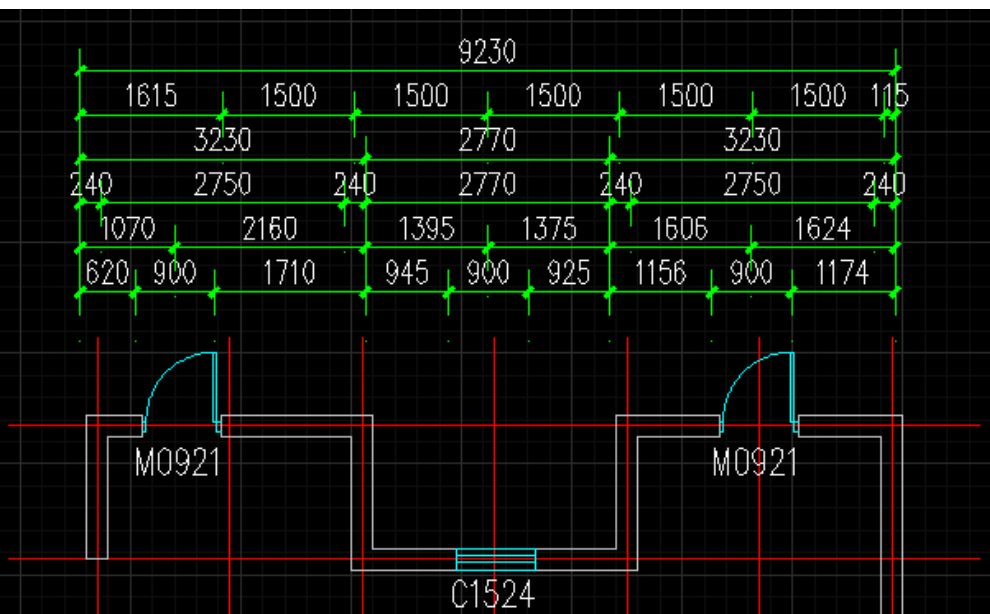